## HOW TO ADD NEW USERS TO LINKEDIN LEARNING BY EMAIL ADDRESS

## Steps for LinkedIn Learning Administrators

For best results when utilizing LinkedIn Learning, use Chrome, Firefox, or Edge as your web browser

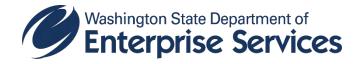

## 1. Click on People.

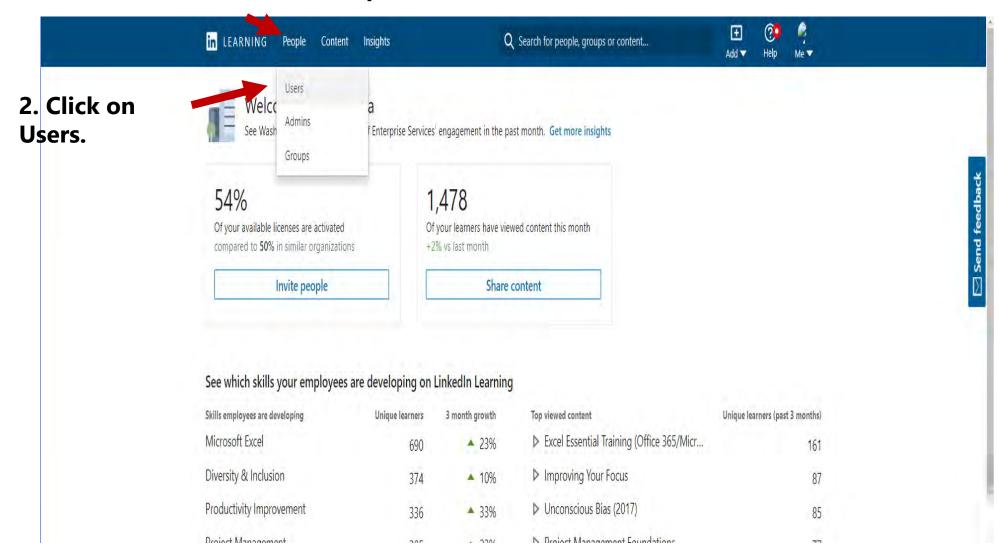

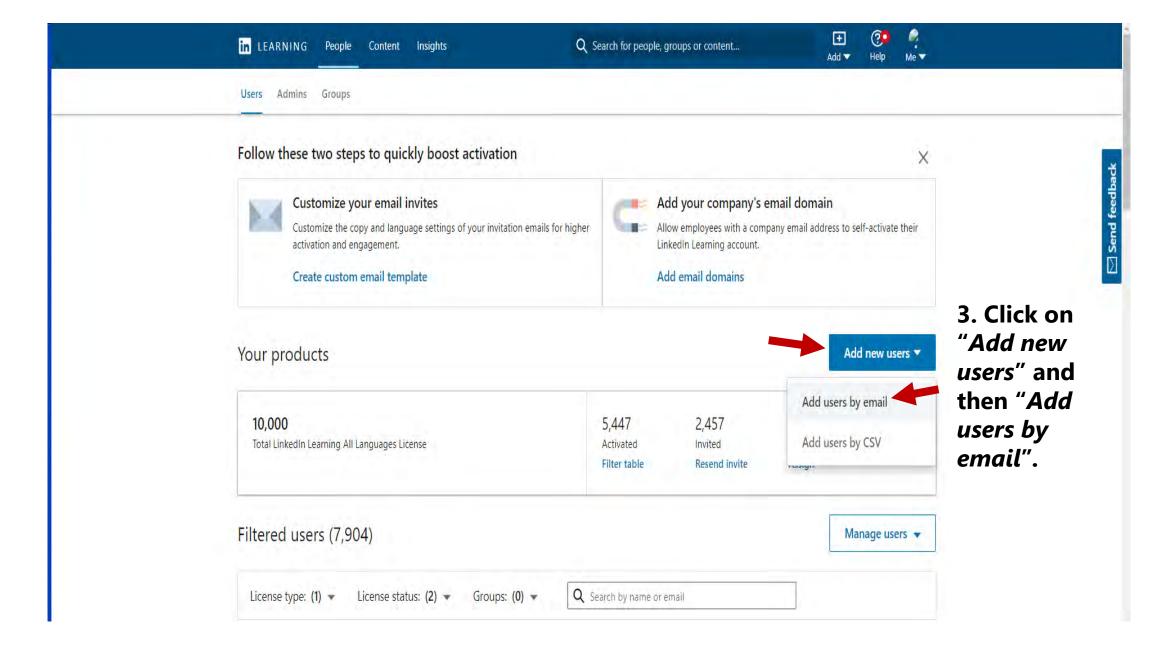

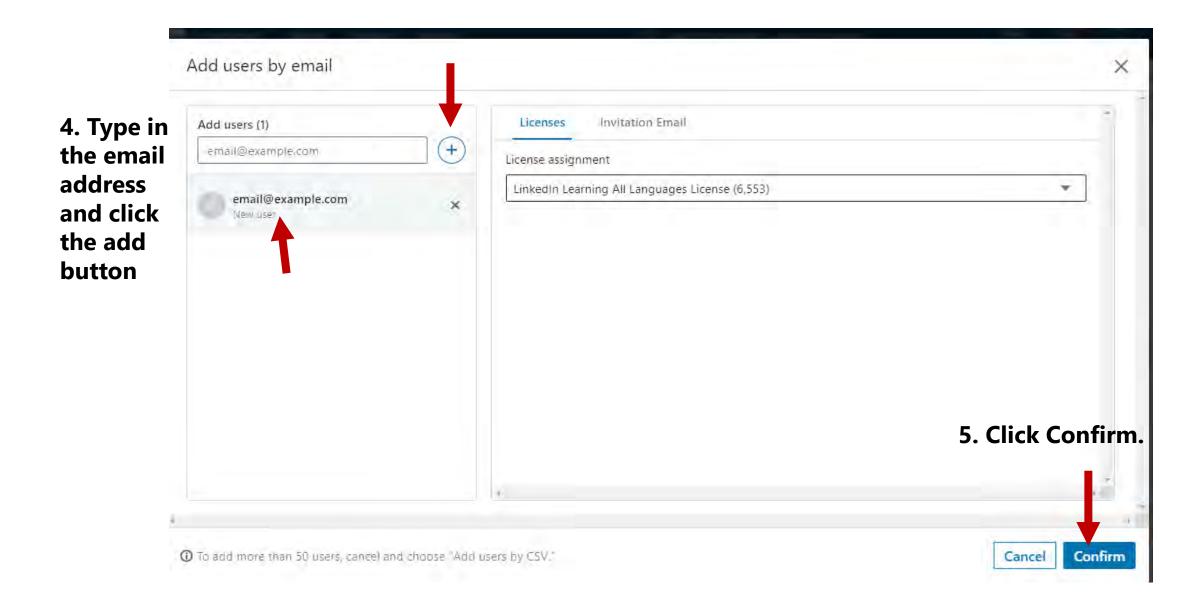

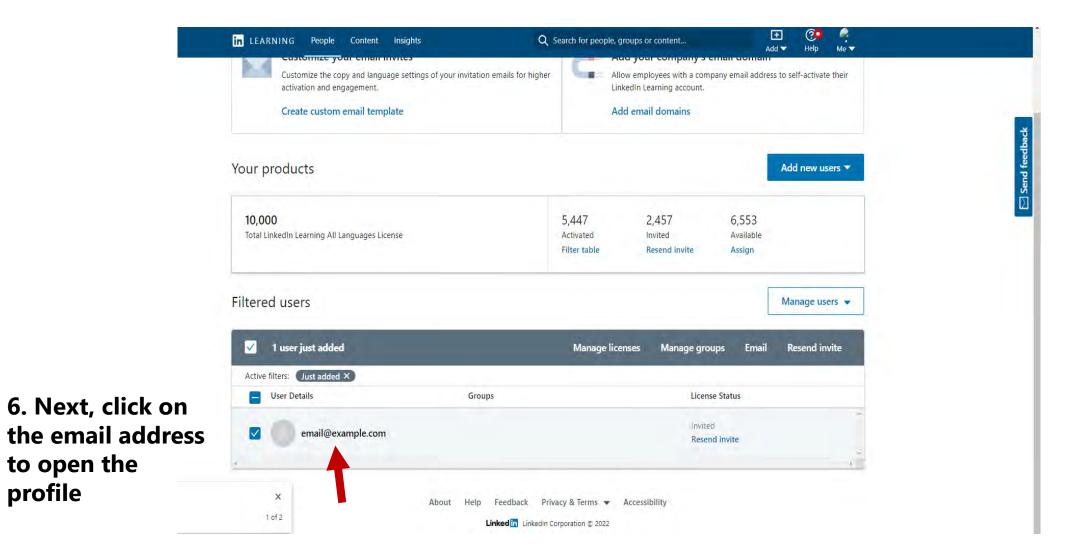

profile

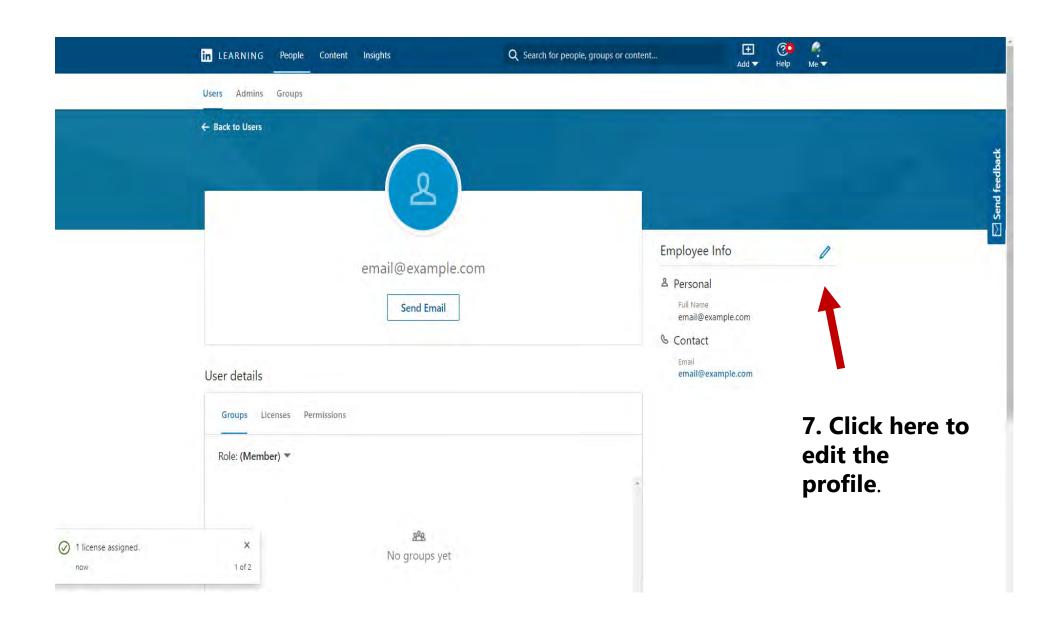

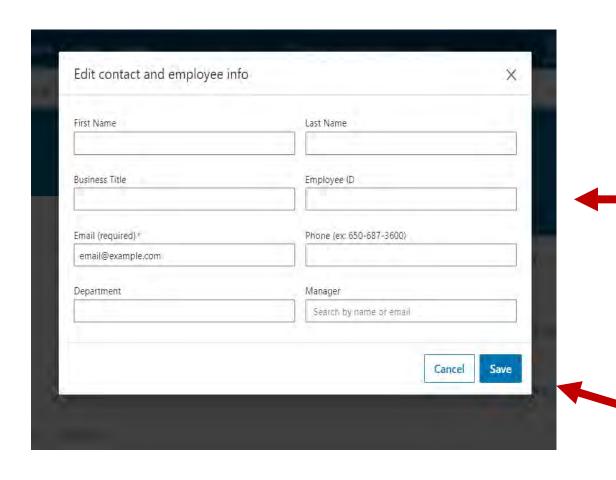

8. Complete the profile by adding the First and Last Name, and the Employee ID.

9. Save and close the profile.

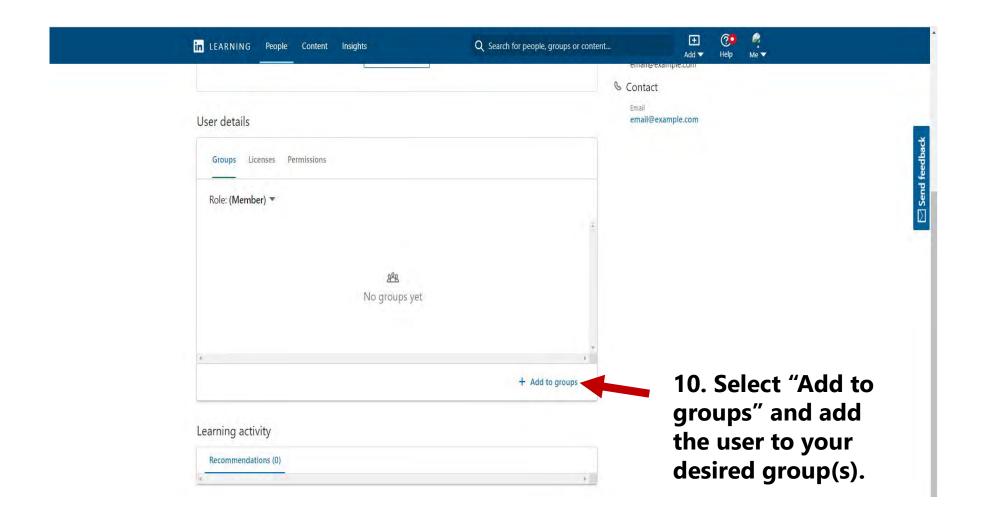

This completes the process of adding a new user license with email address.

## THANK YOU

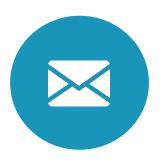

deslinkedinlearning@des.wa.gov

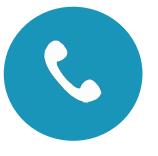

(360) 664-1921

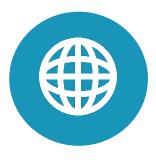

https://des.wa.gov/services/training-and-development